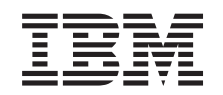

# ERserver

iSeries 270 e 8xx

Actualizar a Unidade do Sistema de Consola de Operações para Consola Biaxial (5540)

Versão 5

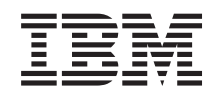

# ERserver

iSeries 270 e 8xx

Actualizar a Unidade do Sistema de Consola de Operações para Consola Biaxial (5540)

Versão 5

**© Copyright International Business Machines Corporation 2000, 2003. Todos os direitos reservados.**

# **Actualizar Consola de Operações para consola biaxial**

#### **Antes de começar**

Este função pode ser instalada pelo cliente. No entanto, poderá optar por não realizar a instalação. Poderá contactar a IBM ou um representante autorizado para que estes efectuem a instalação da função, mediante o pagamento de uma taxa.

Terá de despender mais algum tempo para concluir trabalhos, efectuar uma cópia de segurança do seu sistema, realizar um carregamento inicial do programa (IPL) do sistema e verificar a configuração do hardware.

Ao utilizar estas instruções, poderá efectuar as seguintes operações:

- v Retirar as coberturas da unidade do sistema.
- Instalar o novo hardware.
- Colocar as coberturas.
- v Executar um IPL do sistema operativo.
- Verificar a nova configuração do hardware.

Algumas das figuras apresentadas nestas instruções podem não ser exactamente iguais à unidade do sistema do cliente. No entanto, os passos para executar a tarefa são os mesmos.

- \_\_ 1. Certifique-se de que possui uma cópia de segurança actualizada do sistema operativo, dos programas licenciados e dos dados.
- \_\_ 2. Disponha de alguns minutos para se familiarizar com estas instruções.
- \_\_ 3. Se existirem partes indevidas, ausentes ou visivelmente danificadas, contacte uma das seguintes entidades:
	- v O representante autorizado
	- IBM Rochester Manufacturing Automated Information Line (R-MAIL)
		- 1-800-300-8751 (Estados Unidos)
		- 1-507-253-5242 (outros países)
- \_\_ 4. Se tiver dificuldade durante a instalação, contacte o representante autorizado ou fornecedor de serviços.
- \_\_ 5. Averigúe se existem pré-requisitos de PTF antes de instalar a nova função. Poderá consultar o seguinte site da Web:

<http://www-912.ibm.com/supporthome.nsf/document/10000051>

- a. Seleccione **All Documents**.
- b. Seleccione **Collapse**.
- c. Seleccione **General Information**.
- d. Seleccione **Offerings**.
- e. Seleccione **Feature Prerequisites**.
- f. Seleccione **Customer Install Features Prerequisites**.
- g. Localize o número do dispositivo e a edição do OS/400 e verifique os pré-requisitos.

### **Desligar a unidade do sistema**

\_\_ 1. Certifique-se de que todos os trabalhos foram concluídos.

\_\_ 2. Quando todos os trabalhos estiverem concluídos, escreva **pwrdwnsys \*immed** numa linha de comandos e prima a tecla Enter.

**Nota:** Se tiver dificuldades durante a instalação, contacte o representante autorizado ou o fornecedor de serviços.

- \_\_ 3. Quando a unidade se encontrar totalmente desligada, desligue todos os PCs da unidade do sistema. Desligue todos os dispositivos,como por exemplo impressoras e terminais, que estejam ligados à unidade do sistema.
- \_\_ 4. Desligue todos os cabos de alimentação, como por exemplo de impressoras e de terminais, das tomadas.
- \_\_ 5. Desligue o cabo de alimentação e quaisquer cabos de alimentação de unidades de expansão associados da unidade do sistema da tomada.
- \_\_ 6. Consulte **["Retirar as coberturas" na página 9](#page-12-0)** para retirar as coberturas da unidade do sistema.
- \_\_ 7. **Coloque a fita de pulso descartável para evitar que uma descarga electrostática danifique um dispositivo.** Cole a parte adesiva da folha metálica a uma superfície não pintada da estrutura da unidade.

#### **Notas:**

- a. Tome as mesmas precauções que tomaria sem a fita de pulso. A Fita de Pulso Descartável 2209 destina-se a controlar a electricidade estática. Não irá aumentar nem diminuir o risco de sofrer um choque eléctrico ao utilizar ou trabalhar com o seu equipamento eléctrico.
- b. No fim, retire o revestimento interno da folha de cobre quando desenrolar a fita.
- c. Una a folha de cobre a uma superfície de metal **visível e sem tinta** na estrutura da unidade (ligação à terra).

#### **Instalar a placa adaptadora da estação de trabalho 2746**

\_\_ 1. **PERIGO**

**Para evitar a possibilidade de um choque eléctrico resultante do contacto de duas superfícies com potenciais de terra diferentes, utilize apenas uma mão, se possível, para ligar ou desligar cabos de sinal. (RSFTD004)**

- \_\_ 2. Se estiver a utilizar uma consola local numa rede (consola LAN), remova o cabo de rede da consola.
- \_\_ 3. Se estiver a utilizar uma consola local ligada directamente, desligue o cabo da Consola de Operações ligado à placa numa das seguintes posições:
	- v **Unidade de sistema 270 ou 810**, posição C07. Consultar ["Configurar](#page-18-0) [tabelas" na página 15](#page-18-0) para obter mais informações.
	- v **Unidade de sistema 820**, posição C06. Consultar ["Configurar tabelas" na](#page-18-0) [página 15](#page-18-0) para obter mais informações.
	- v **Unidade de sistema 825**, posição C07. Consultar ["Configurar tabelas" na](#page-18-0) [página 15](#page-18-0) para obter mais informações.
	- v **Unidade de sistema 830, 840, SB2, SB3**, posição C02. Consultar ["Configurar tabelas" na página 15](#page-18-0) para obter mais informações.
	- v **Unidade de sistema 870 ou 890**, posição C02. Consultar ["Configurar](#page-18-0) [tabelas" na página 15](#page-18-0) para obter mais informações.
- 4. Existe alguma placa 2746 instalada nalguma das seguintes posições?
	- v **Unidade de sistema 270 ou 810: C06**
- v **Unidade de sistema 820: C04 ou C11**
- v **Unidade de sistema 825: C07**
- v **Unidade de sistema 830, 840, SB2, SB3: C04, C06, C07, C09 ou C10**
- v **Unidade de sistema 870 ou 890: C04, C06, C07, C08, ou C09**
- \_\_ **Não**: Siga para o passo seguinte.
- \_\_ **Sim**: Siga para ["Efectuar a ligação do cabo Biaxial e do cabo de](#page-8-0) [consola Biaxial" na página 5.](#page-8-0)
- \_\_ 5. Antes de remover a placa da unidade de sistema, é necessário verificar se tem uma posição aberta para instalar a placa que removeu numa posição diferente.

Verifique a área da placa PCI. Existem posições de aberto?

- \_\_ **Sim**: Siga para o tópico Instalar a Placa PCI no *Centro de Informações* para instruções sobre *Mover uma placa no iSeries*.
- \_\_ **Não**: Utilize as informações seguintes para determinar o local de instalação da placa.
	- Siga para o tópico Instalar a Placa PCI no *Centro de Informações*
	- Contacte o representante autorizado ou fornecedor de serviços.
- \_\_ 6. **Aviso:** As placas adaptadoras são frágeis. **Utilize fitas de protecção contra a electricidade estática ao manuseá-las**, segure-as pelas extremidades e não coloque os dedos na área impressa de circuito.
- \_\_ 7. Instale a nova placa adaptadora 2746 numa das seguintes posições:
	- v **Unidade de sistema 270: C06**
	- v **Unidade de sistema 810: C07**
	- v **Unidade de sistema 820: C04 ou C11**
	- v **Unidade de sistema 825: C06**
	- v **Unidade de sistema 830, 840, SB2, SB3: C04, C06, C07, C09 ou C10**
	- v **Unidade de sistema 870 ou 890: C04, C06, C07, C08, ou C09**
	- 8. A unidade tem parafusos para fixar as placas?

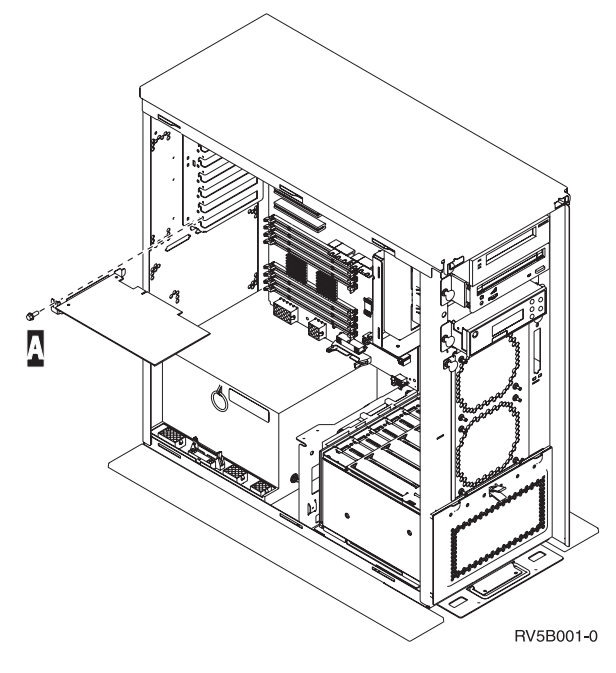

\_\_ **Não**: Siga para o passo seguinte.

- Sim: Retire os parafusos da posição da placa onde tenciona instalar a placa.
	- \_\_ Siga para o passo [11 na página 5.](#page-8-0)
- \_\_ 9. A unidade possui trincos de placa para fixar as placas.
- \_\_ 10. Abra o trinco na posição da placa onde tenciona instalar a placa. Rode o trinco no sentido contrário ao dos ponteiros do relógio e depois retire o trinco preto.

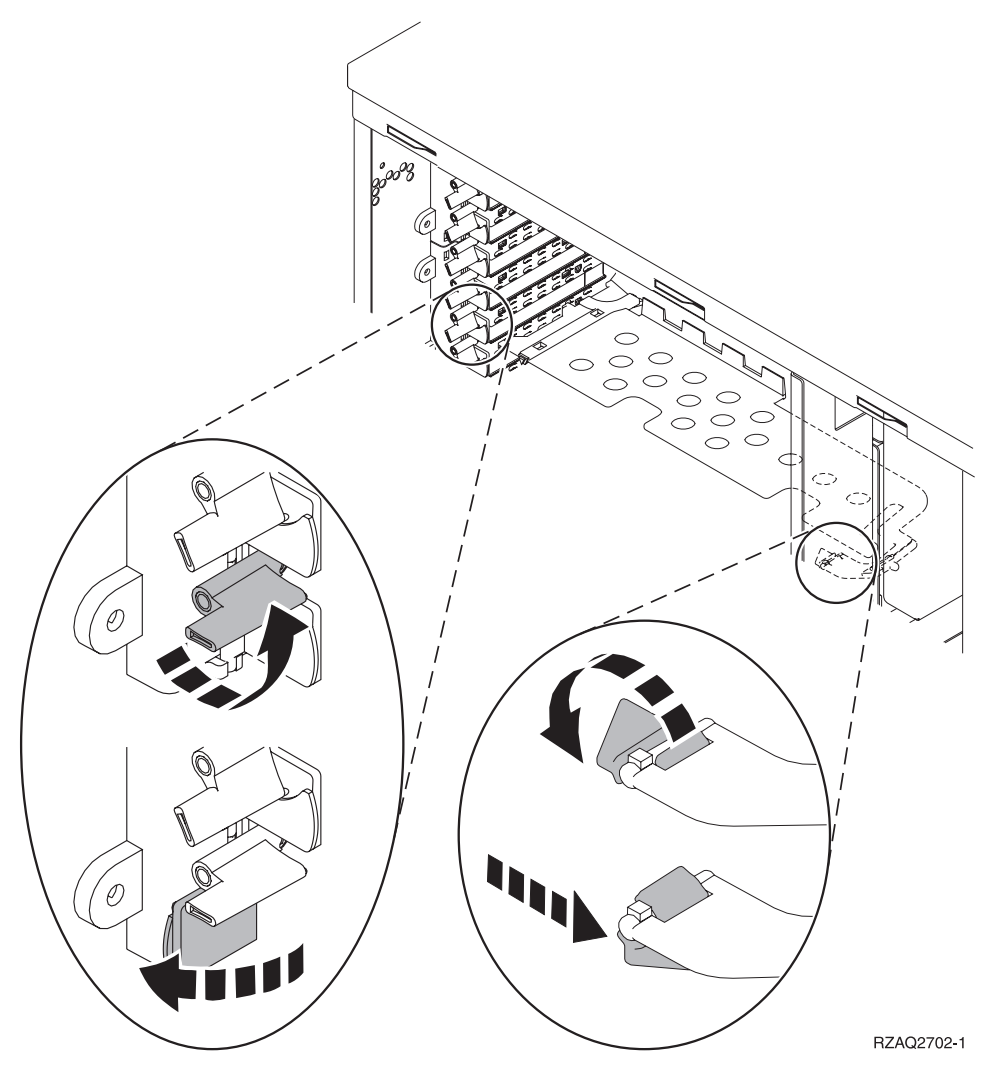

Figura 1. Exemplo do Trinco da Placa 270, 810, 820, 825, 5075

<span id="page-8-0"></span>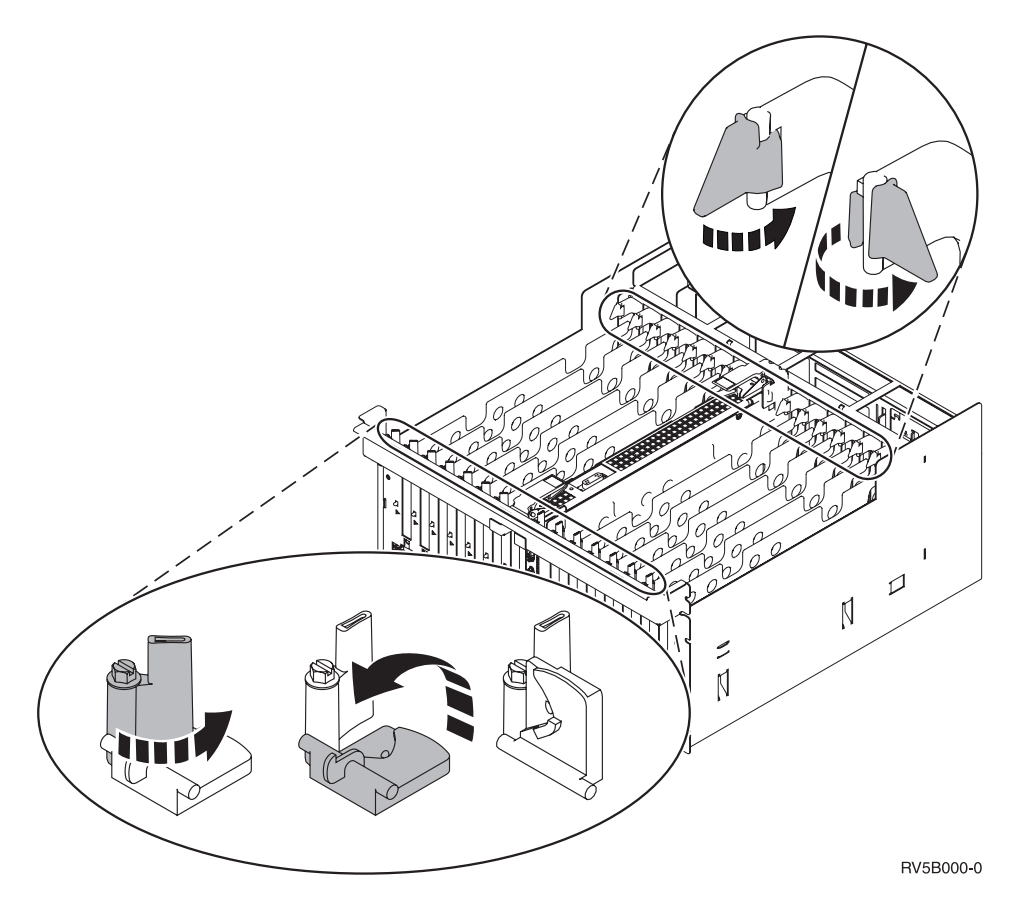

Figura 2. Exemplo de Trincos de Placas 830, 840, 870, 890, SB2, SB3, 5079

- \_\_ 11. Retire a chapa de preenchimento da placa.
- \_\_ 12. **Aviso:** As placas adaptadoras são frágeis:
	- v Segure-as apenas pelas extremidades
	- v Não coloque os dedos sobre a área impressa de circuitos
	- v Utilize uma fita estática durante o manuseamento
	- v Deixe-as na embalagem de protecção até à instalação
- \_\_ 13. Alinhe a nova placa adaptadora com os suportes da placa dentro da unidade do sistema e introduza-a de forma a que esta fique bem ligada.
- \_\_ 14. Coloque o trinco preto e rode o outro trinco no sentido dos ponteiros do relógio ou instale o parafuso para fixar a placa.
- \_\_ 15. Avance para "Efectuar a ligação do cabo Biaxial e do cabo de consola Biaxial".

### **Efectuar a ligação do cabo Biaxial e do cabo de consola Biaxial**

- \_\_ 1. Localize a ligação do cabo Biaxial de 8-portas (**part number 21F5093**) e rotule o cabo, por exemplo, **C06**.
- \_\_ 2. Efectue a ligação de cabo Biaxial de 8 portas ao conector da placa 2746.

**Nota:** Cada porta no cabo de ligação de 8 portas suporta sete dispositivos que permitem 56 dispositivos ligados, dos quais apenas 40 podem estar activos.

\_\_ 3. Configure a estação de trabalho ou o computador pessoal (PC) que será ligado à unidade do sistema e utilizado como uma consola.

Actualizar Consola de Operações para consola biaxial **5**

#### **Notas:**

- a. Coloque a estação de trabalho ou o PC que será utilizado como consola da unidade de sistema a não mais de 6 metros (20 pés) da unidade de sistema.
- b. Siga as instruções de configuração fornecidas juntamente com a estação de trabalho ou o PC.
- \_\_ 4. Localize o cabo biaxial e identifique-o como **cabo da consola**.
- \_\_ 5. Alinhe a chave «B¬ da **porta 0** no conector do cabo Biaxial de 8 portas com a ranhura  $\overline{A}$  do cabo de ligação Biaxial (Figura 3).

Empurre, segure e rode o anel exterior até estar devidamente apertado.

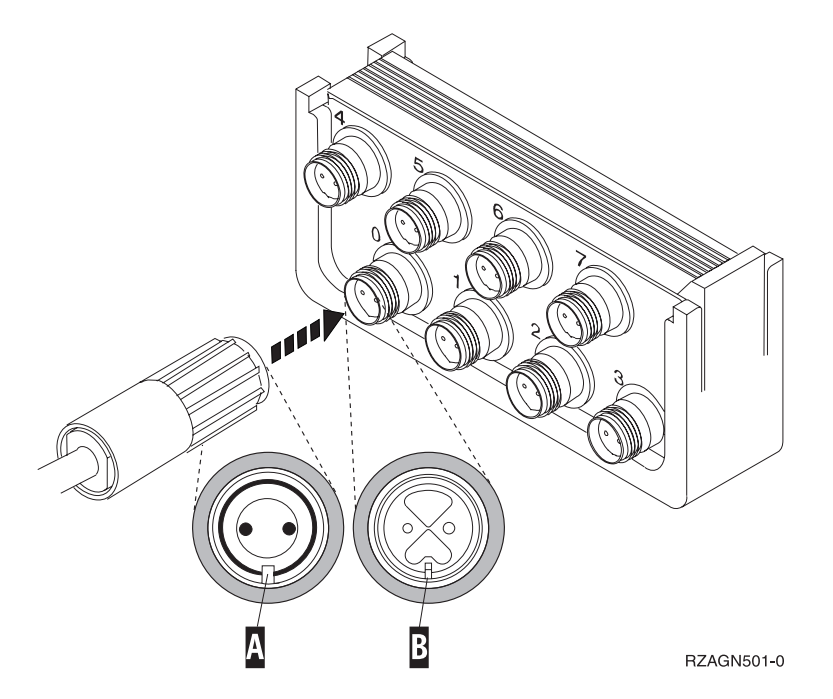

Figura 3. Onde Ligar <sup>o</sup> Cabo da Consola da Unidade do Sistema

- \_\_ 6. Ligue a outra extremidade do cabo da consola Biaxial ao PC ou à estação de trabalho que está a utilizar como consola da unidade do sistema.
	- **Nota:** O endereço da estação de trabalho da sua consola **tem de ser definido como 0**. Para definir o endereço, consulte o manual fornecido com o dispositivo.
- \_\_ 7. Instale as coberturas traseira e frontal.
- \_\_ 8. **PERIGO**

**Uma tomada eléctrica que não esteja correctamente ligada pode gerar tensões perigosas em partes metálicas do sistema ou do equipamento a ele ligado. É da responsabilidade do cliente garantir que a tomada eléctrica está devidamente instalada e ligada à terra para evitar um choque eléctrico. (RSFTD201)**

Ligue os seguintes cabos de alimentação a uma tomada.

v Unidade do sistema

**Nota:** Não ligue a sua unidade de sistema nesta altura.

v Consola da unidade do sistema

#### <span id="page-10-0"></span>**Terminar a Instalação**

- \_\_ 1. Ligue a estação de trabalho ou o PC que serve como consola da unidade do sistema.
- \_\_ 2. A sua unidade de sistema é um 270/810 ou 820/825?
	- \_\_ **270 ou 810**: Siga para o passo seguinte.
	- \_\_ **820, 825, 830, 840, SB2, SB3, 870 ou 890**: Siga para o passo 5.
- \_\_ 3. Observe o ecrã Função/Dados no painel de controlo.
- \_\_ 4. **01 B V=S** surge no ecrã Função/Dados?
	- Sim: Siga para o passo [7 na página 8.](#page-11-0)
		- \_\_ **Não**: Proceda do seguinte modo:
			- \_\_ a. Prima o botão Aumentar/Diminuir até surgir **02** no ecrã Função/Dados.
			- \_\_ b. Prima o botão Enter no painel de controlo.
			- \_\_ c. Prima o botão Aumentar/Diminuir até surgir **B** no ecrã Função/Dados.
			- \_\_ d. Prima o botão Enter no painel de controlo.
			- \_\_ e. Prima o botão Aumentar/Diminuir até surgir **M** no ecrã Função/Dados.
			- \_\_ f. Prima o botão Enter no painel de controlo.
			- \_\_ g. Prima o botão Aumentar/Diminuir até surgir **S** no ecrã Função/Dados.
			- \_\_ h. Prima o botão Enter no painel de controlo.
			- \_\_ i. Prima o botão Aumentar/Diminuir até surgir **01** no ecrã Função/Dados.
			- \_\_ j. Prima o botão Enter no painel de controlo.

**01 B M S** deverá surgir no ecrã Função/Dados. Caso não surja, repita os passos 4a a 4i.

- \_\_ k. Siga para o passo [7 na página 8.](#page-11-0)
- 5. Observe o ecrã Função/Dados no painel de controlo.
- \_\_ 6. **01 B V=S** surge no ecrã Função/Dados e o indicador de Modo manual (uma pequena mão) está aceso?
	- Sim: Siga para o passo seguinte.
	- \_\_ **Não**: Proceda do seguinte modo:
		- \_\_ a. Prima o botão Seleccionar Modo até que se acenda o indicador de modo Manual (uma mão pequena).
		- \_\_ b. Prima o botão Aumentar/Diminuir até surgir **02** no ecrã Função/Dados.
		- \_\_ c. Prima o botão Enter no painel de controlo.
		- \_\_ d. Prima o botão Aumentar/Diminuir até surgir **B** no ecrã Função/Dados.
		- \_\_ e. Prima o botão Enter no painel de controlo.
		- \_\_ f. Prima o botão Aumentar/Diminuir até surgir **S** no ecrã Função/Dados.
		- \_\_ g. Prima o botão Enter no painel de controlo.
		- \_\_ h. Prima o botão Aumentar/Diminuir até surgir **01** no ecrã Função/Dados.
		- \_\_ i. Prima o botão Enter no painel de controlo.

**01 B S** deverá surgir no ecrã Função/Dados e o indicador de modo Manual (uma pequena mão) está iluminado. Caso não surja, repita os passos [6a na página 7](#page-10-0) a [6h na página 7.](#page-10-0)

- \_\_ j. Siga para o passo 7.
- <span id="page-11-0"></span>\_\_ 7. Prima o botão de alimentação da unidade do sistema. Verá surgir a luz de alimentação.

**Nota:** Quando estiver completamente activada e o IPL estiver concluído, deverá ser apresentado o ecrã *IPL ou Instalar o Sistema* na consola da unidade de sistema.

- \_\_ 8. Seleccione **Utilizar Ferramentas de Serviço Dedicadas (DST)** do ecrã *Efectuar IPL ou Instalar o Sistema*. Prima Enter.
- \_\_ 9. Introduza **o seu ID de utilizador e palavra-passe de ferramentas de serviços** no ecrã *Ferramentas de Serviço Dedicadas (DST)*. Prima Enter.
- \_\_ 10. Seleccione **Trabalhar com Ambiente DST** do ecrã *Utilizar Ferramentas de Serviço Dedicadas (DST)*.

Prima Enter.

- \_\_ 11. Seleccione **Dispositivos do sistema** do ecrã *Trabalhar com Ambiente DST*. Prima Enter.
- \_\_ 12. Seleccione **Modo de consola** do ecrã *Trabalhar com Dispositivos do Sistema*. Prima Enter.
- \_\_ 13. Seleccione **Biaxial** do ecrã *Seleccionar Tipo de Consola*. Prima Enter.
- \_\_ 14. Prima uma vez F3 (Sair).
- \_\_ 15. Seleccione **Efectuar um IPL** do ecrã *Utilizar Ferramentas de Serviço Dedicadas (DST)*.

Prima Enter.

- \_\_ 16. Inicie uma sessão na unidade do sistema. Certifique-se de que tem autoridade para utilizar ferramentas de serviço.
- \_\_ 17. Introduza **strsst** na linha de comandos do *Menu Principal*. Prima Enter.
- \_\_ 18. Seleccione **Iniciar uma ferramenta de serviço** no ecrã de *Ferramentas de Serviço do Sistema (SST)* e prima Enter. Prima Enter.
- \_\_ 19. Seleccione **Gestor de serviço de hardware** do ecrã *Iniciar Ferramenta de Serviço*. Prima Enter.
- \_\_ 20. Seleccione **Juntar recursos de hardware (sistema, estruturas, placas...)** do ecrã *Gestor de Serviço de Hardware*. Prima Enter.
- \_\_ 21. Escreva **9** na linha *Unidade de Sistema* .
- \_\_ 22. Prima Page Down se for necessário e observe a coluna *Pos Placa*.
- \_\_ 23. Verifique se as placas que instalou ou mudou de local aparecem na posição em que as instalou.
- \_\_ 24. A sua actualização da função está concluída.
- \_\_ 25. Prima F3 três vezes e prima Enter para regressar ao *Menu Principal*.

# <span id="page-12-0"></span>**Retirar as coberturas**

Localize o diagrama da unidade com a qual está a trabalhar:

- "Unidades de sistema 270, 810 ou 820"
- \_\_ ["Unidades 830, 840, 870, 890, SB2, SB3, 5074, 5079, e 5094" na página 11](#page-14-0)
- "Aceder a unidade num bastidor" na página 12

#### **Unidades de sistema 270, 810 ou 820**

Para aceder à localização da placa PCI, é necessário remover a cobertura posterior, se existente, e a cobertura lateral:

- \_\_ 1. Coloque a mão junto ao fundo da cobertura de trás, levante-a e tire-a.
- \_\_ 2. **Atenção:** Se retirar a cobertura lateral enquanto o servidor estiver ligado, podem ocorrer erros devido a interferência electromagnética. Retire a cobertura lateral direita (tendo a parte de trás virada para o utilizador) soltando os parafusos de orelhas e deslocando a cobertura para

trás e para a frente até esta parar.

\_\_ 3. Retire a cobertura.

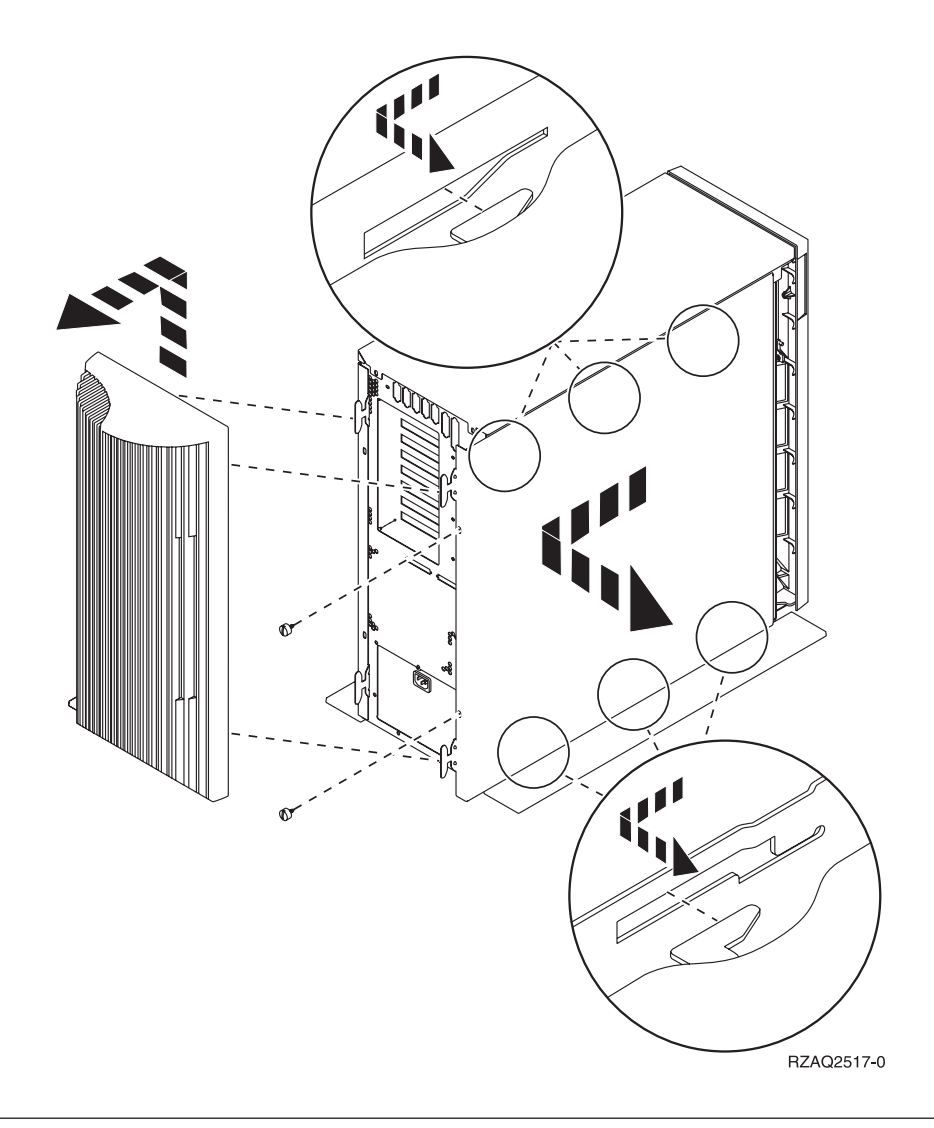

### **Unidade de sistema 825**

Para aceder à localização da placa PCI, terá de retirar a cobertura de trás e a cobertura lateral:

- \_\_ 1. Coloque a mão junto ao fundo da cobertura de trás, levante-a e tire-a.
- \_\_ 2. Retire a cobertura lateral direita (tendo a parte de trás virada para o utilizador) soltando os parafusos de orelhas e deslocando a cobertura para trás e para a frente até esta parar.
- \_\_ 3. Retire a cobertura.

<span id="page-14-0"></span>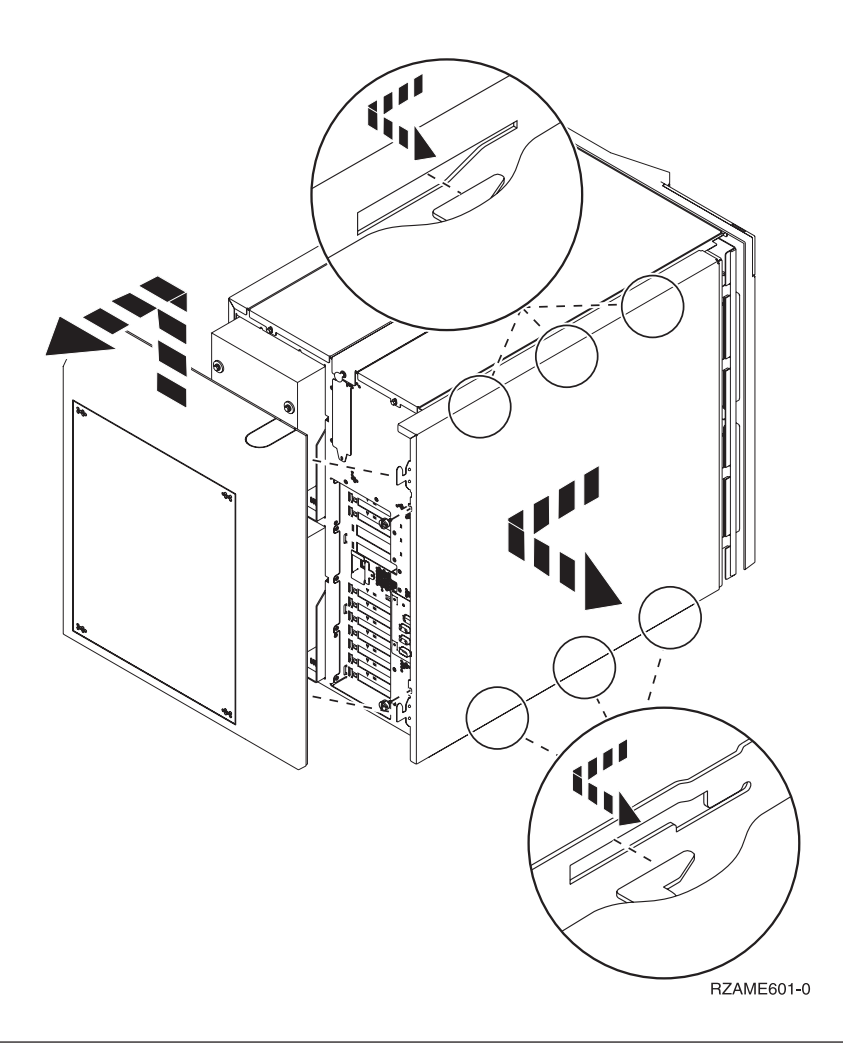

# **Unidades 830, 840, 870, 890, SB2, SB3, 5074, 5079, e 5094**

Para aceder à localização da placa PCI, terá de abrir a cobertura de trás:

- A Abra a cobertura posterior.
- **B** Remova a cobertura posterior.
- v Remova a chapa de acesso à placa de PCI

<span id="page-15-0"></span>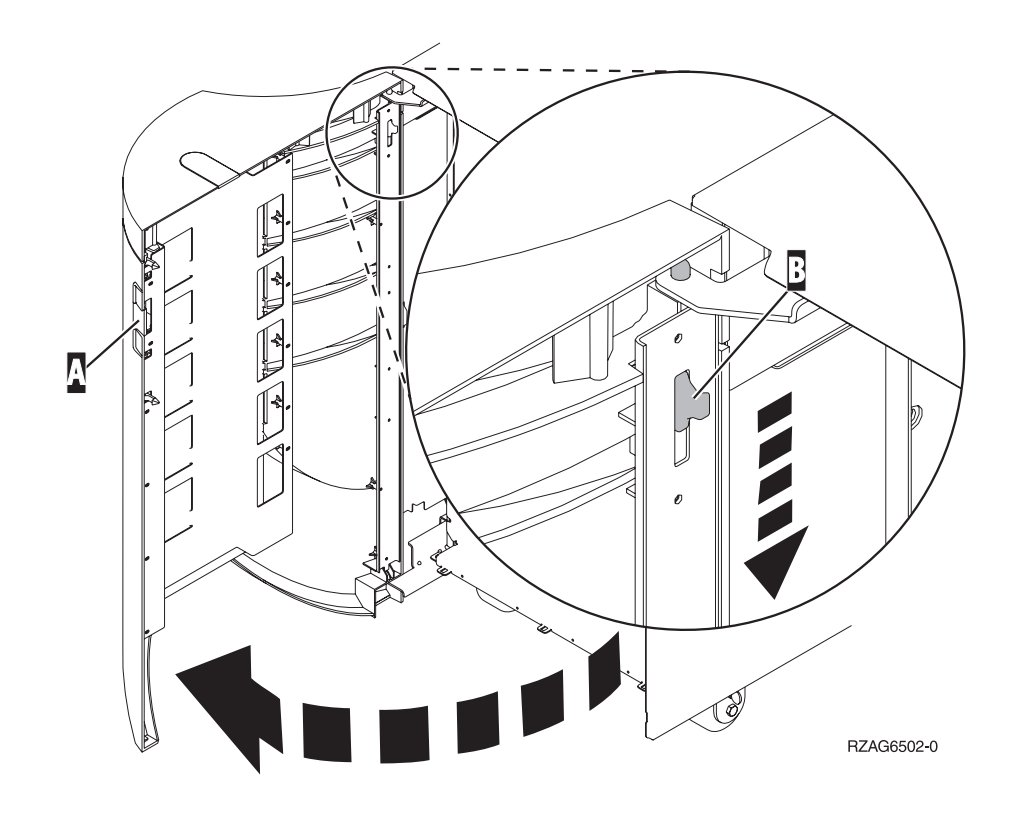

## **Aceder a unidade num bastidor**

1. Observe de frente a parte traseira do bastidor, prima o trinco  $\mathbf{A}$  e abra a porta traseira do bastidor.

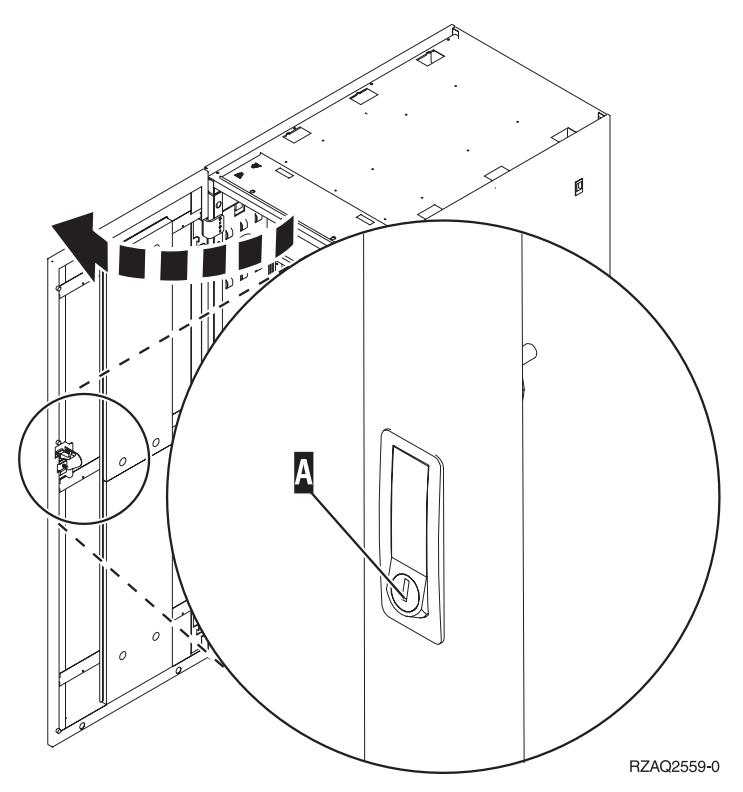

2. Carregue nos trincos  $\overline{B}$  e puxe o servidor para fora utilizando a pega  $\overline{C}$ .

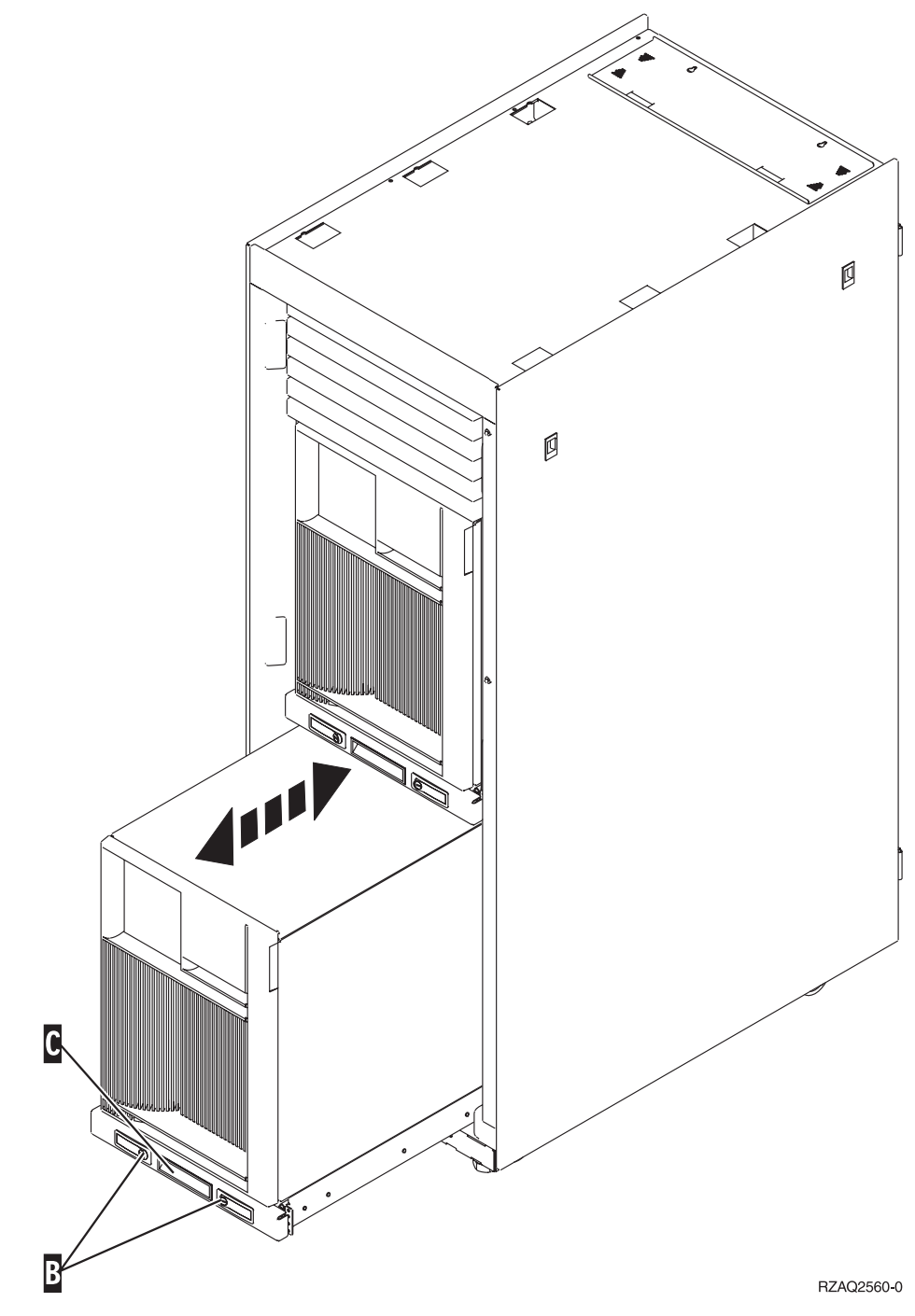

#### 3. Consulte os anteriores diagramas da unidade para retirar a cobertura lateral.

4. Se estiver a ligar os cabos do servidor, coloque o excedente dos cabos ao longo do braço de gestão dos cabos **D** e prenda-os com os grampos de fixação.

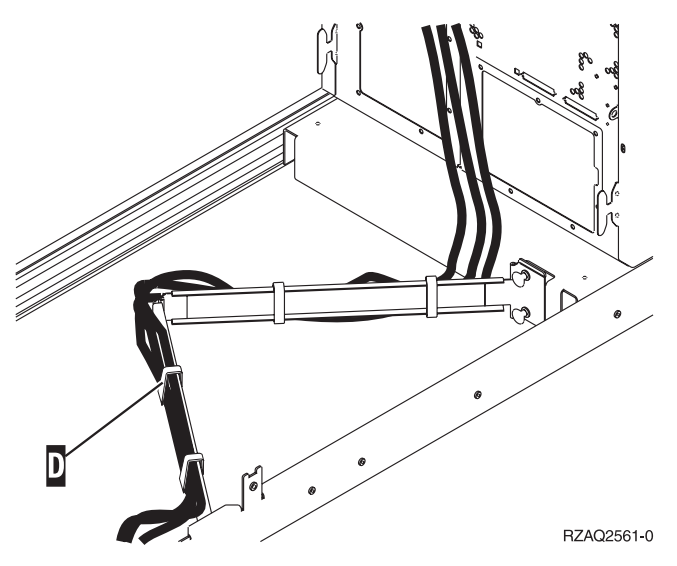

# <span id="page-18-0"></span>**Configurar tabelas**

Siga para a sua unidade de sistema:

- v "Unidades de sistema 270 e 810"
- v ["Unidade de sistema 820" na página 16](#page-19-0)
- v ["Unidade de sistema 825" na página 17](#page-20-0)
- v ["unidade de sistema 830, 840, SB2, e SB3" na página 17](#page-20-0)
- v ["Unidade de sistema 870 e 890" na página 18](#page-21-0)

#### **Unidades de sistema 270 e 810**

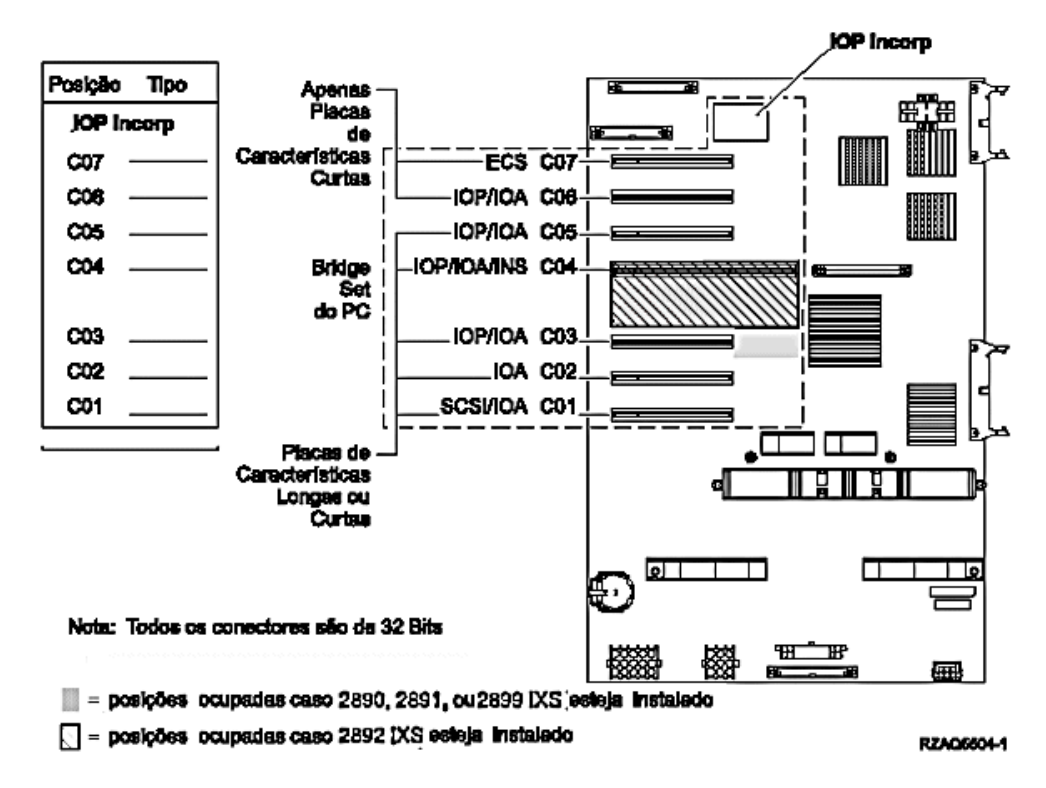

- v O IOP incorporado controla as posições C07, C01 e, possivelmente, C06 e C05.
- v Os IOPs controlam os IOAs nas posições abaixo do IOP. Por exemplo, um IOP na posição C04 iria controlar IOAs nas posições C03 e C02.
- v O SCSI no diagrama indica a primeira posição de controlador da unidade de disco interna (placas 2757, 2763, 2782, 4748, 4778, 5705 ou 9767). (9767 só existe em unidades de disco 270.) A primeira placa do controlador da unidade de disco deve estar em C01 e ligar a banda interna da unidade do disco de origem e o dispositivo de CD–ROM ou de DVD.
- v É permitida uma segunda 2757, 2763, 2782, 4748 ou 4778 em unidades de sistema 270 e 810 com uma unidade de expansão 7104 ou 7116.

#### <span id="page-19-0"></span>**Unidade de sistema 820**

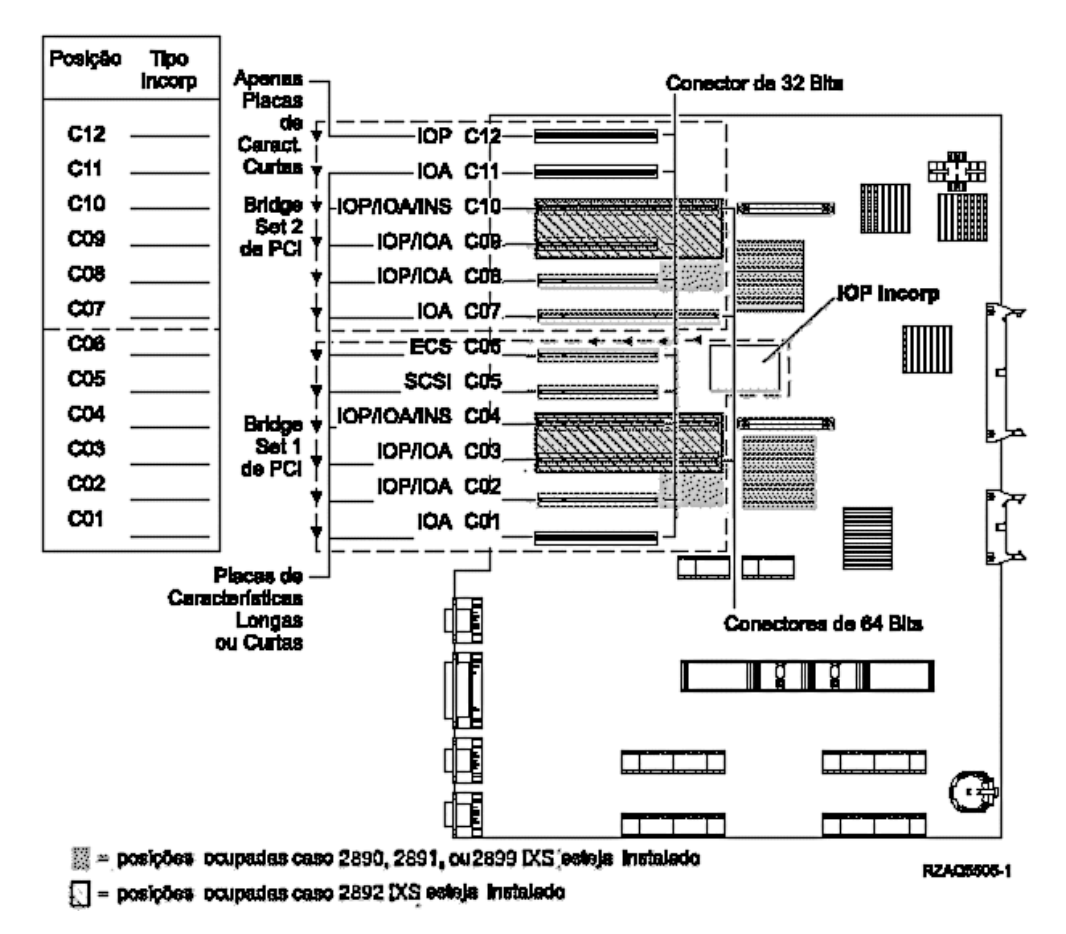

- v Os controlos IOP Incorporados das posições C06, C05 e possivelmente das posições C04 e C03.
- v Os IOPs controlam os IOAs no sentido das setas no conjunto de pontes PCI.
- v O SCSI no diagrama indica a primeira posição de controlador da unidade de disco interna. Coloque o IOA 2757, 2763, 2782, 4748, 4778 ou 9767 na posição C05. A primeira placa do controlador da unidade de disco deve estar em C05 e ligar a banda interna da unidade do disco de origem e o dispositivo de CD–ROM ou de DVD.
- São permitidos dois controladores internos de unidade do disco por cada unidade de sistema 820.
- v Só é permitido um segundo controlador interno de unidade do disco quando se encontram instalados mecanismos de retenção de cabo removível.
- v O segundo controlador interno da unidade do disco não pode estar na posição de placa C07 ou C08.

### <span id="page-20-0"></span>**Unidade de sistema 825**

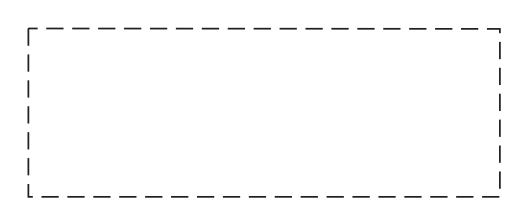

- v Os controlos IOP C06, C05.
- v Os IOPs controlam os IOAs no sentido das setas no conjunto de bridge do PCI.
- v SCSI no diagrama indica a primeira posição do controlador da unidade de disco interna (placas 2757, 2763, 2782, 4748, 4778) A primeira placa controladora de unidade de disco tem de estar na posição C05 e ligar a origem de carregamento de unidade interna de banda e dispositivo de CD–ROM ou DVD.
- v São permitidos três controladores internos de unidade de disco por unidade de sistema 825.

#### **unidade de sistema 830, 840, SB2, e SB3**

- v Os IOPs controlam os IOAs no sentido das setas nos conjuntos de bridge do PCI.
- v SCSI no diagrama indica a primeira posição de unidade de disco interna (placas 2757, 4778, 4748, 9748 ou 9778). A primeira placa do controlador da unidade de disco deve estar em C03 e ligar a fita interna da unidade do disco de origem e o CD-ROM ou DVD.
- v Para além disso, são permitidos dois controladores de disco adicionais nas unidades de sistema 830 ou 840.

<span id="page-21-0"></span>v Não são permitidos controladores de unidades de disco adicionais em unidades de sistema SB2 e SB3.

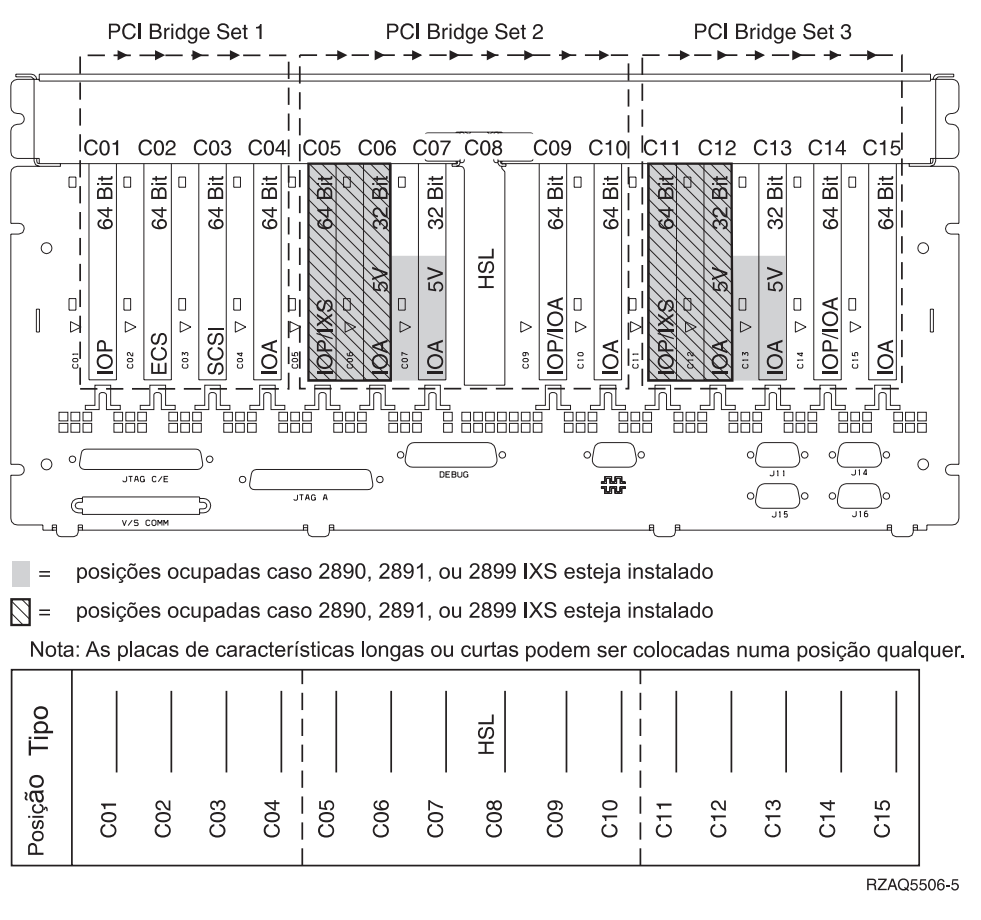

### **Unidade de sistema 870 e 890**

- v Os IOPs controlam os IOAs no sentido das setas nos conjuntos de bridge do PCI.
- v SCSI no diagrama indica a primeira posição de unidade de disco interna (placas 2757, 4778, 4748, 9748 ou 9778). A primeira placa do controlador da unidade de disco deve estar em C03 e ligar a fita interna da unidade do disco de origem e o CD-ROM ou DVD.
- v Para além disso, são permitidos dois controladores de unidade de disco nas unidades de sistema 830 ou 840.

v Não são permitidos controladores de unidades de disco adicionais em unidades de sistema SB2 e SB3.

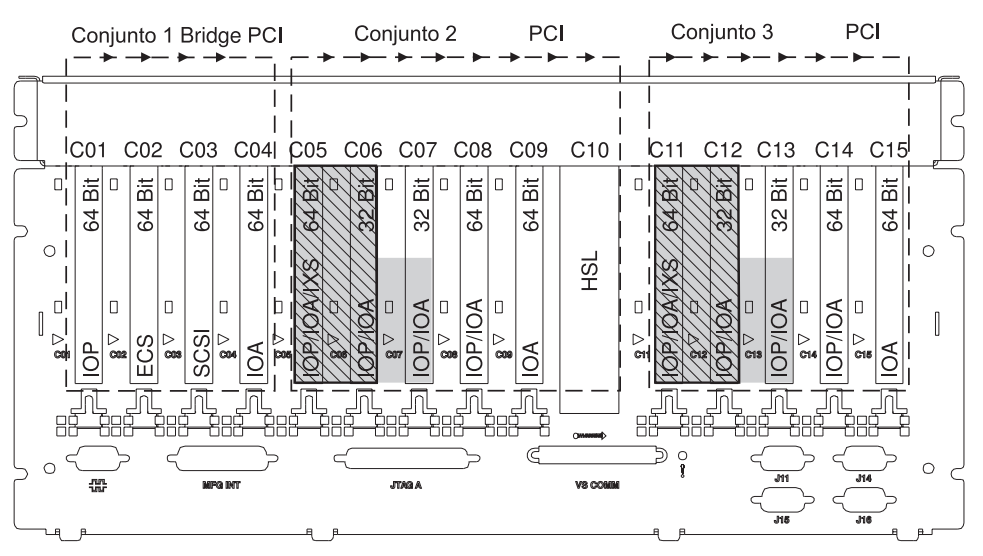

= posições ocupadas se 2890, 2891 ou 2899 IXS estiver instalado

 $\sum$  = posições ocupadas se 2892 IXS estiver instalado

Nota: As placas de dispositivo longas ou curtas podem ser inseridas em qualquer posição.

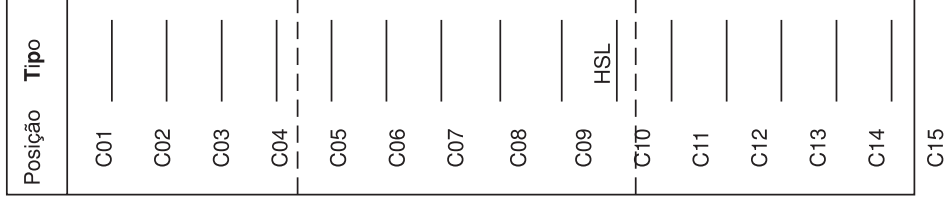

RZAQ5511-0

# **Painel de controlo da unidade de sistema**

Observe a parte da frente da unidade de sistema iSeries. Abra a porta do painel de controlo.

O painel de controlo será semelhante ao ilustrado na Figura 4 ou [Figura 5 na](#page-25-0) [página 22.](#page-25-0) Procure o painel de controlo da sua unidade.

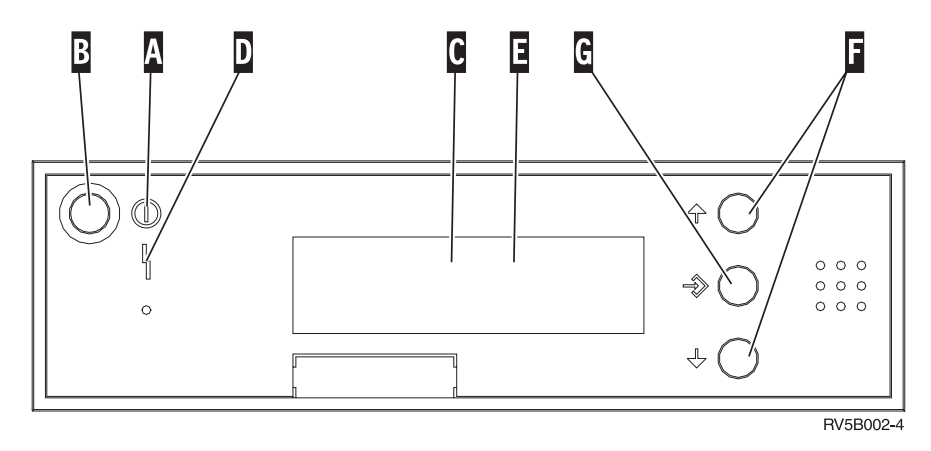

Figura 4. Painel de controlo sem Chave Electrónica

Seguem-se as descrições dos processos pendentes da Figura 4:

- A Luz de Alimentação
	- v Uma luz intermitente indica que a unidade está ligada.
	- v Uma luz fixa indica que a unidade está a funcionar.
- B Botão de Alimentação (Power)
- **C** Actividade do Processador
- D Aviso do Sistema
- E Ecrã Função/Dados
- **F** Botões Aumentar/Diminuir
- **G** Botão Enter

Se o painel de controlo se assemelhar à [Figura 5 na página 22,](#page-25-0) para que possa utilizar os botões F Aumentar/Diminuir e o botão Enter G, terá de premir a Selecção de Modo **H** para seleccionar modo Manual **N**. Para utilizar Selecção de Modo, é necessário inserir a chave.

<span id="page-25-0"></span>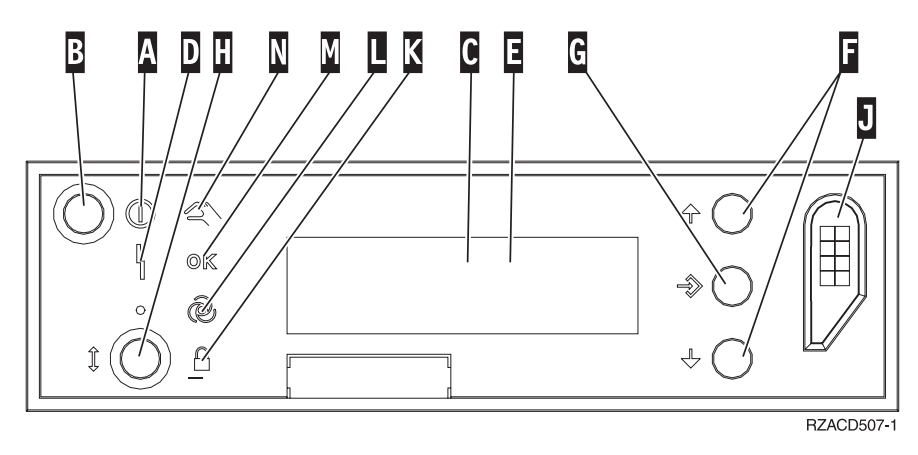

Figura 5. Painel de controlo com Chave Electrónica

- A Luz de Alimentação
	- v Uma luz intermitente indica que a unidade está ligada.
	- v Uma luz fixa indica que a unidade está a funcionar.
- **B** Botão de Alimentação (Power)
- **C** Actividade do Processador
- **D** Aviso do Sistema
- E Ecrã Função/Dados
- **F** Botões Aumentar/Diminuir
- **G** Botão Enter
- **H** Selecção do Modo
- **J** Ranhura da Chave Electrónica
- K Segurança
- **L** Automático
- M<sub>N</sub> Normal
- N Manual

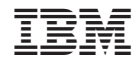

Impresso em Portugal